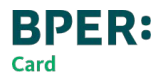

# Guida alla gestione del codice Key6

3D Secure - Key6 è un servizio gratuito che protegge i tuoi acquisti online sui siti certificati "Visa Secure" e "Mastercard Identity Check".

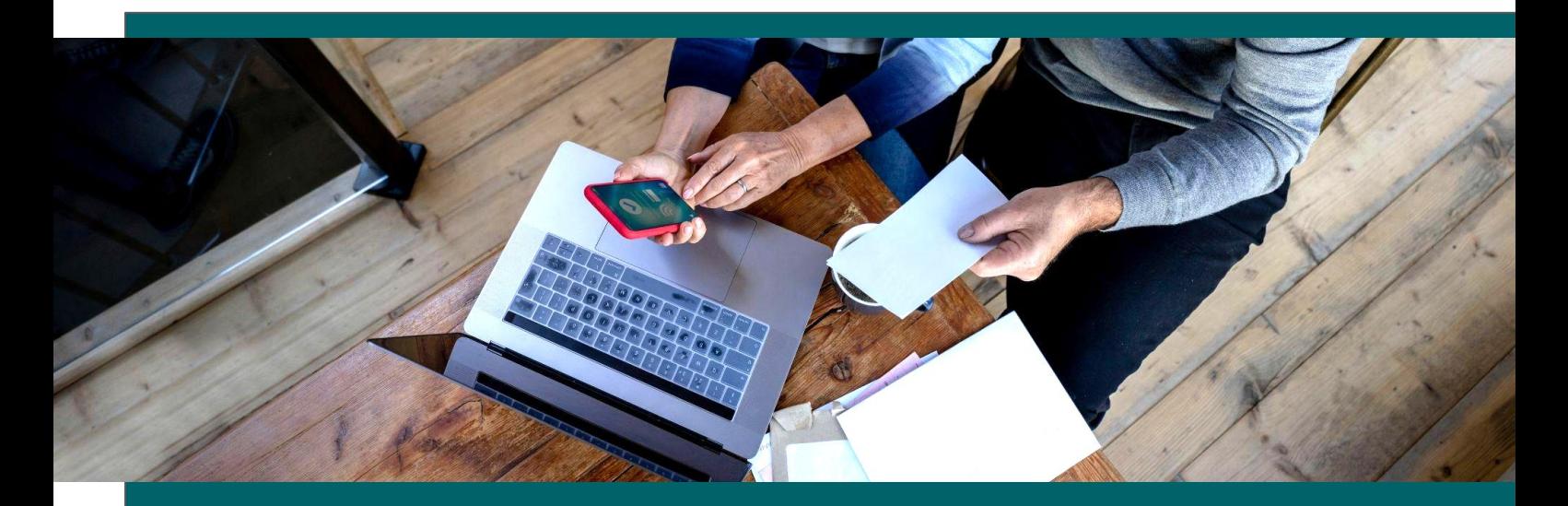

## **Il codice Key6 è un codice personale a 6 cifre necessario per autorizzare gli acquisti su alcuni ecommerce protetti da 3D Secure.**

Hai due modi per confermare le transazioni sui siti protetti 3D Secure:

- ⬩ App Smart BPER Card con fattore biometrico (Touch ID o Face ID)
- ⬩ Codice OTP "usa e getta" via SMS o via app Smart BPER Card + Codice Key6

## Come attivare il codice Key6 da:

- [App Smart BPER Card da smartphone](#page-1-0)
- [Smart Web, l'internet banking da PC](#page-2-0)
- [Area Riservata, il portale titolari da PC](#page-3-0)

[Domande frequenti](#page-4-0)

[Glossario](#page-5-0)

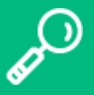

Per cercare più velocemente in questo documento usa i link dell'indice oppure su PC la funzione "CTRL+F" e su mobile la funzione "Trova".

## <span id="page-1-0"></span>Come attivare Key6 da App Smart BPER Card

## **Cosa mi serve?**

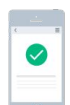

## **SMARTPHONE**

Se non ce l'hai ancora, scarica gratuitamente app Smart BPER Card da App Store o Google Play. Dovrai avere accesso al numero di cellulare associato al servizio 3D Secure (numero fornito in fase di emissione carta) per ricevere i codici OTP via SMS.

### **CREDENZIALI DI ACCESSO**

Per accedere all'app puoi utilizzare le tue credenziali di internet banking oppure le credenziali di accesso all'Area Riservata BPER Card.

Nel caso tu non abbia delle credenziali, per le tue carte di credito e prepagate potrai collegarti sul sito Area Riservata BPER Card del sito bibanca.it da PC e recuperare lo UserID collegato alla tua carta.

## **Come procedere**

- 1. Accedi ad **app Smart BPER Card**
- 2. Seleziona la carta per cui vuoi attivare il codice Key6
- 3. Fai tap sull'icona **Sicurezza**
- 4. Prosegui su **Imposta codice Key6**
- 5. Autorizza con il tuo PIN di autenticazione all'app
- 6. **Scegli il codice Key6**
- 7. Conferma

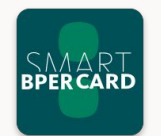

Potrai visualizzare, modificare e sbloccare il tuo codice Key6 sempre dalla sezione Sicurezza, proprio sotto la tua carta.

3D Secure è già attivo se hai lasciato un numero di cellulare valido al momento dell'emissione della carta. Se non lo hai fatto,puoi attivarlo da Smart Web su PC.

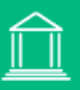

<span id="page-2-0"></span>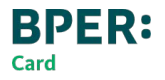

## Come attivare Key6 da Smart Web, l'internet banking

## **Cosa mi serve?**

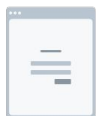

### **PC E SMARTPHONE**

È necessario un computer connesso ad internet, per collegarti al sito della tua banca, e lo smartphone associato alla tua utenza o dove ricevi i codici "usa e getta" via SMS.

#### **UTENZA DI INTERNET BANKING**

Per impostare Key6 da Smart Web dovrai accedere con le tue credenziali di internet banking, Codice Utente e Password.

## **Come procedere**

- 1. Accedi a **Smart Web, l'internet banking da PC** dal sito della tua banca
- 2. Vai in Conti e Carte > Le tue carte
- 3. Scegli la carta per cui vuoi attivare il servizio
- 4. Clicca su Accedi al Servizio 3D Secure Key6, accanto al logo Mastercard ID Check o Verified by Visa
- 5. Ti si aprirà un pop-up che ti consente di accedere al portale per la gestione del servizio 3D Secure dedicato ai titolari
- 6. Entra e segui le istruzioni per impostare il codice Key6

Nel caso tu abbia bisogno di visualizzare, modificare e sbloccare il tuo codice Key6 puoi farlo accedendo a Smart Web e seguendo lo stesso percorso.

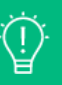

**Verified by** 

**VISA** 

mastercard.<br>ID Check

<span id="page-3-0"></span>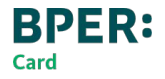

## Come attivare Key6 da Area riservata BPER Card

## **Cosa mi serve?**

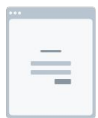

### **PC E SMARTPHONE**

È necessario un computer connesso ad internet per collegarti al sito bibanca.it ed entrare in Area Riservata. Avrai bisogno del numero associato alla tua carta, dove riceverai i codici "usa e getta" via SMS.

### **UTENZA DI AREA RISERVATA**

Per impostare Key6 da Area Riservata, ti servono le credenziali specifiche per questo portale. Se non sei ancora iscritto, puoi procedere cliccando su Iscriviti: potrai recuperare il tuo UserID e creare la tua Password.

## **Come procedere**

- 1. Accedi ad **Area Riservata BPER Card (privati) da PC** dal sito bibanca.it
- 2. Clicca su **3D Secure Key6**
- 3. Scegli la carta per cui vuoi attivare il servizio
- 4. In fondo alla pagina trovi il bottone **Accedi al servizio**
- 5. Entrerai nel portale per la gestione del servizio 3D Secure dedicato ai titolari
- 6. Segui le istruzioni per impostare il codice Key6

Nel caso tu abbia bisogno di visualizzare, modificare e sbloccare il tuo codice Key6 puoi farlo accedendo ad Area Riservata e seguendo lo stesso percorso.

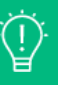

## <span id="page-4-0"></span>Domande frequenti

## **Il mio codice Key6 è bloccato, cosa devo fare?**

Il codice Key6 si blocca in seguito ad alcuni tentativi di inserimento errati del codice stesso o del codice OTP (usa e getta via SMS o via notifica su app Smart BPER Card). Se vuoi sbloccare il codice Key6, puoi farlo su Smart BPER Card, Smart Web o Area Riservata BPER Card.

## **Non ricordo il codice Key6, cosa posso fare?**

Puoi sempre visualizzare il tuo codice Key6 accedendo a Smart BPER Card, Smart Web o Area Riservata BPER Card.

## **Ho una carta di credito o prepagata aziendale, come creo il codice Key6?**

Per impostare il codice Key6 di una carta di credito aziendale devi accedere ad Area Riservata BPER Card Privati con la tua utenza personale.

## **Ho una carta di debito abilitata ai pagamenti online, dove posso attivare il codice Key6?**

Puoi gestire il codice Key6 da Smart Web, da PC, oppure da Smart BPER Card accedendo con le tue credenziali di internet banking.

Se possiedi una carta di credito o prepagata puoi anche creare delle credenziali Area Riservata con cui accedere ad app Smart BPER Card e vedere tutte le carte associate ai tuoi conti.

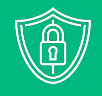

## <span id="page-5-0"></span>Glossario

#### **Codice utente**

è un codice numerico a 8 cifre necessario a identificare ogni cliente. Puoi recuperare il tuo codice utente dalla login di Smart Web o Smart Mobile.

## **UserID**

è il codice necessario per accedere ad Area Riservata BPER Card. Lo puoi sempre recuperare dalla login del portale titolari ricevendolo sul numero associato alla tua carta di credito o prepagata.

## **Alias**

è una parola che puoi personalizzare e che può sostituire il tuo codice utente in fase di login (è più facile da ricordare!).

## **Password**

è un codice numerico di almeno 8 cifre che, insieme al codice utente/alias, è necessario per autenticarsi sui canali Smart.

## **Smart PIN** (Smart Web e app Smart Mobile Banking)

è un codice numerico a 5 cifre da digitare su Smart Mobile quando richiesto, ti servirà per autenticarti all'interno dei canali Smart. Puoi sempre modificarlo all'interno dell'app Smart Mobile Banking.

## **PIN di autenticazione** (app Smart BPER Card)

è un codice numerico a 5 cifre da digitare su app Smart BPER Card quando richiesto, ti servirà per sbloccare l'app. Puoi sempre modificarlo all'interno dell'app.

### **Biometria**

può essere associata al tuo Smart PIN di Smart Mobile o al PIN di autenticazione Smart BPER Card. Comprende l'impronta digitale o il riconoscimento facciale. Puoi sempre scegliere se utilizzare o meno questa modalità di autorizzazione.

### **Notifica Push**

La notifica push è un messaggio istantaneo generato da un'applicazione che compare sullo schermo del tuo smartphone. Se non ricevi le notifiche push, prova a verificare le impostazioni del tuo smartphone.

**Sicurezza:** Ricorda! Non ti contatteremo mai per chiederti dati sensibili, password, PIN "usa e getta" o autorizzazioni sul tuo smartphone.

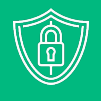

## Glossario

## **Codice OTP (codice "usa e getta")**

è un codice di 6 cifre che puoi ricevere tramite SMS o via app. Nel caso in cui non dovessi ricevere le notifiche push sul tuo smartphone oppure in assenza di connessione internet:

Smart Mobile Banking: genera un codice OTP con la funzionalità Genera OTP nella login dell'app (non si possono usare per i pagamenti su ecommerce)

Smart BPER Card: ti verrà inviato un codice OTP via SMS sul tuo numero di cellulare collegato al servizio 3D Secure. Qualora accadesse ti verrà sempre richiesto anche il codice Key6.

### **Numero di telefono certificato** o numero di cellulare certificato

è il numero che hai fornito alla Filiale nel momento in cui hai sottoscritto l'utenza e l'unico su cui ti invieremo informazioni sulla tua utenza o sui tuoi dispositivi oppure i codici "usa e getta" via SMS (codici OTP).

Se hai cambiato numero dovrai richiedere la variazione alla tua Filiale.

### **Numero di cellulare associato al servizio 3D secure**

è il numero che hai fornito alla Filiale nel momento in cui hai sottoscritto il contratto relativo alla tua carta di credito o prepagata. Qui ti invieremo i codici "usa e getta" via SMS (codici OTP) per completare i tuoi pagamenti su ecommerce.

### **QR Code**

è un codice in due dimensioni che può essere letto da uno smartphone.

#### **Hai bisogno di assistenza?**

**I**l Servizio Clienti è disponibile per informazioni 24 ore su 24, 7 giorni su 7 al numero 800 22 77 88 (dall'estero al +39 059.2919622).

Qui trovi tutti i [contatti utili](https://www.bper.it/footer/numeri-utili) per difficoltà legate alla tua carta.